# User Guide for PNB Internetbank

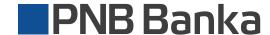

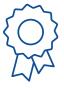

We have created a service that ensures simple and user-friendly daily banking.

#### **Table of Contents**

27

| 3  | Logging in PNB Internetbank                |
|----|--------------------------------------------|
| 4  | Daily functions available on the home page |
| 5  | Payment approval                           |
| 8  | Light version of the PNB Internetbank      |
| 9  | Daily invoices                             |
| 12 | Internal payments                          |
| 14 | Transfers between user's accounts          |
| 16 | Payments within EEA countries              |
| 18 | Information on available accounts          |
| 20 | Account settings                           |
| 22 | Account statement                          |
| 24 | Topping up of a prepayment card            |

Automatic invoice payment

### Logging in PNB Internetbank

- Open the PNB Internetbank's home page: <u>ib.pnbbanka.eu</u>
- Choose a language for using Internetbank
- Choose the type of authorisation – code calculator, SMS PIN or Google Authenticator
- Enter the client's code
- Enter the password

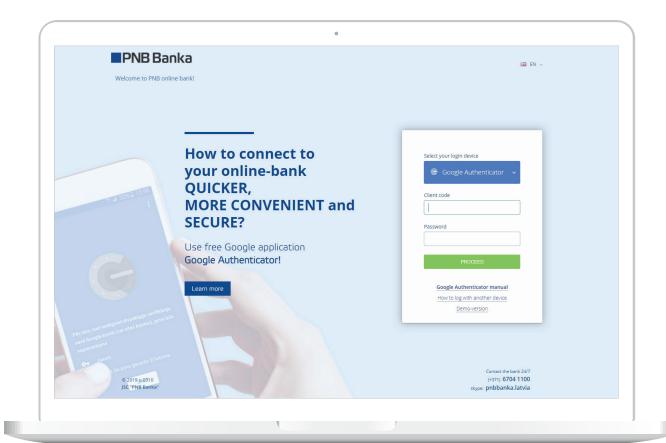

# On the home page, daily required functions are available

(1.)

#### Create new payment:

- Payment in euro area
- Internal payments
- Utility payments
- International payment
- Currency exchange
- Deposit placement
- My templates

2.

#### If required, a previously made payment can be easily found

Enter one of the search parameters:

- Beneficiary's name
- Amount
- Comment to the payment

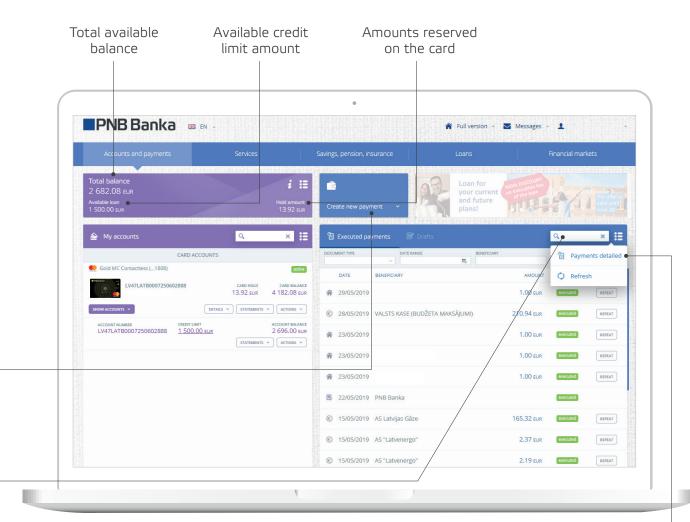

(3.

#### Payment history

Having chosen additional options on PNB Internetbank's home page, it is possible to review the history of the payments made

### Payment approval

Save your time and choose a new PNB Internetbank's option – "Payment approval"

In the user menu, choose the function "Payment approval" and in the future, when making a payment, you will not have to enter additionally the parameters of your identification tools

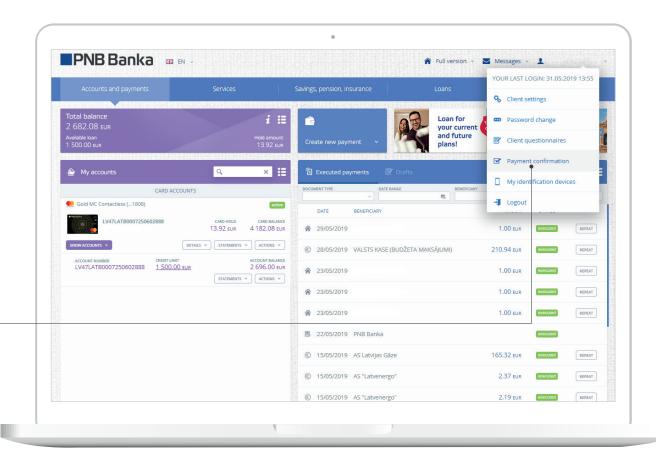

If you have been inactive in the PNB Internetbank for some time, we will remind you of that

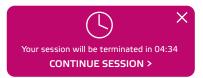

### Payment approval

How to set the "Approval of payments"?

On the home page, in the user menu, choose the function "Approval of payments", click the "Sign" button, and the service will be enabled

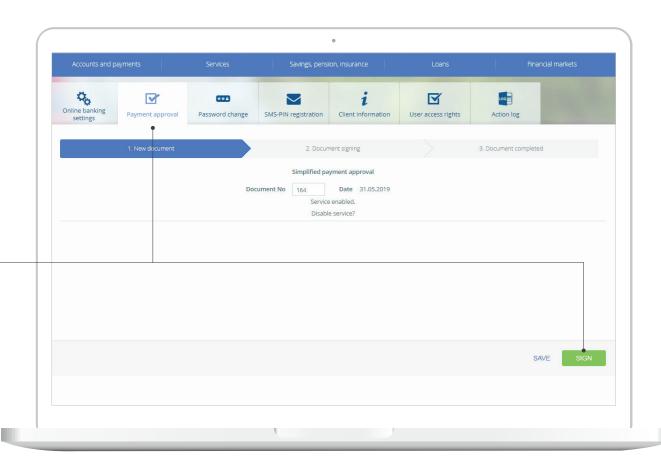

### Payment approval

#### It's as simple as that!

In the future, when making transfers between one's own accounts in the same currency, or within the EEA, or when paying the utility bills, they have to be approved by clicking the "Sign" button

**SIGN** (without authentication)

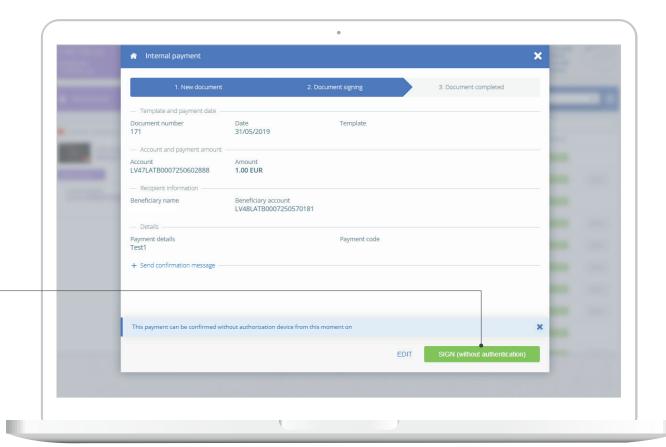

The most requested daily banking services combined in the Light version of PNB Internetbank

Utility payments and invoice payment

Create new payment:

- Internal payment
- Payment in euro area

Payment search

Search for previously made payments by an account number, beneficiary or payment purpose

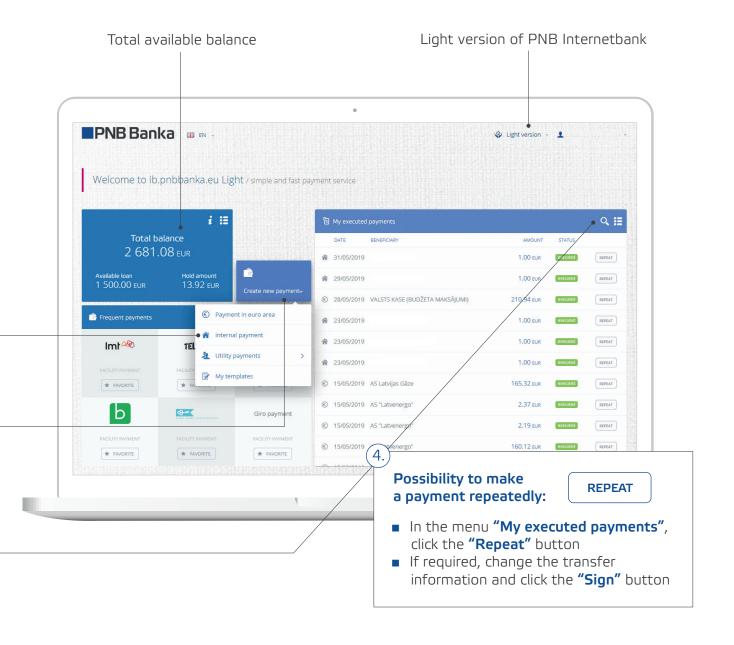

#### **Daily invoices**

### Are there any invoices you pay most frequently?

When using PNB Internetbank's Light version, choose the required payment beneficiary and add them to "Favourites" by clicking the "Add" button

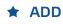

The "favourite" payments will always be visible on the home page of the PNB Internetbank's Light version

If you want to remove a payment from "Favourites", choose the "Remove" function

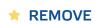

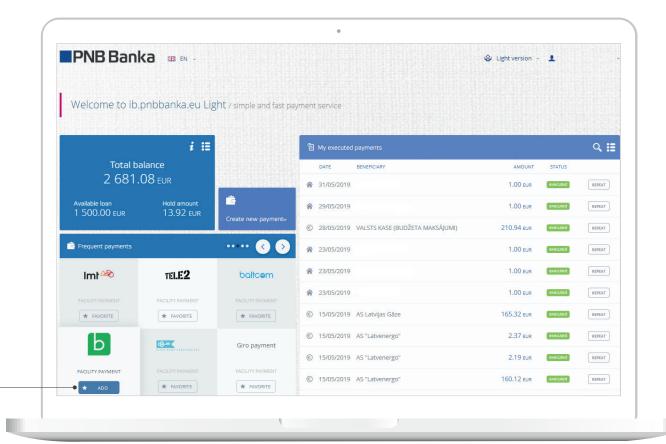

#### Daily invoices

### On the home page, in the menu "Utility payments", choose the payment beneficiary:

- To pay invoices, you may choose the bank's defined payments
- Enter the amount, payment purpose (electricity, telephone, etc.) and pay the invoice

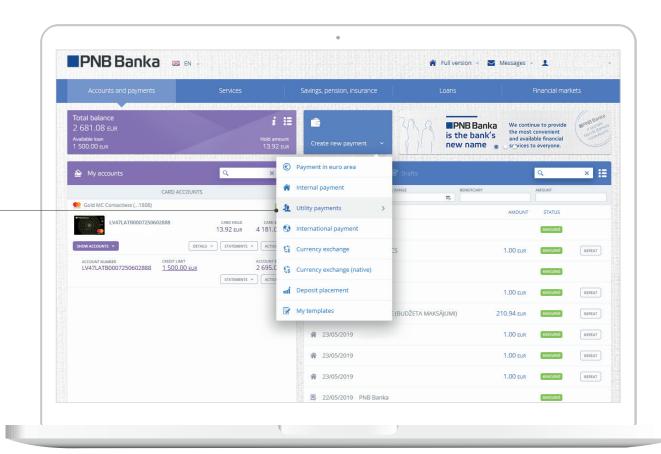

#### **Daily invoices**

Save the payment as a template, name it and next time it will be available to you in the section "My templates"

Template name Telephone bill
The template is available in SMS-banking

Click the **"Sign"** button, and the payment is made

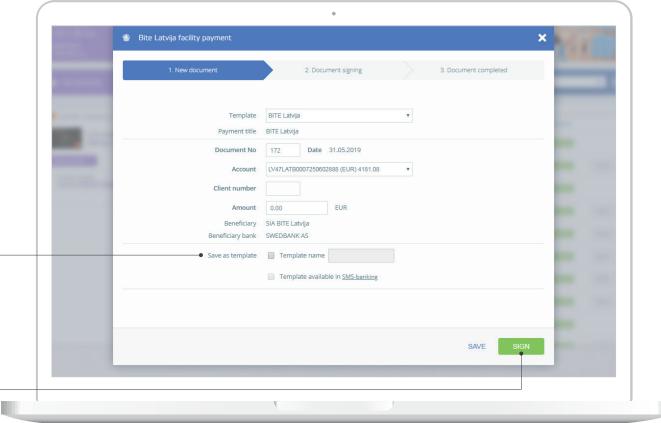

### Internal money transfers

On the home page, choose the "Create new payment" section

Choose the option "Internal payment"

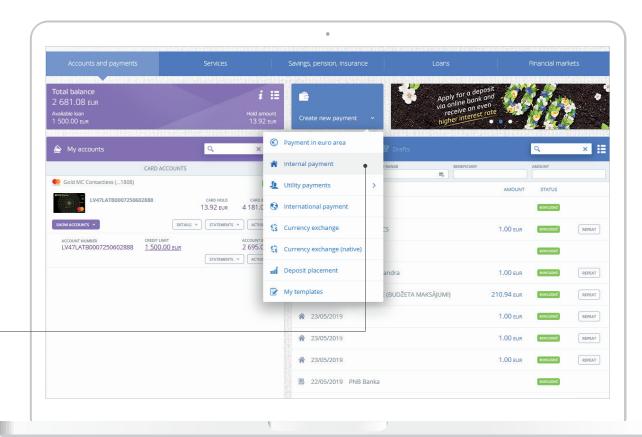

To print a payment, choose the following icon:

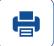

### Internal money transfers

#### Fill in the required payment fields:

- Amount
- Currency
- Beneficiary name
- Registration number / identity number
- Beneficiary account
- Details (payment purpose)

Choose the "Continue" button, and the payment will be sent for execution

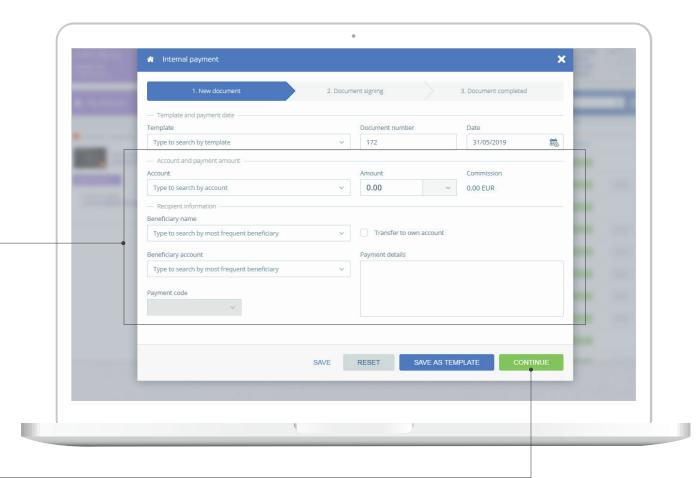

# Transfers between the user's accounts

On the home page, choose the "Create new payment" section

Choose the option "Internal payment"

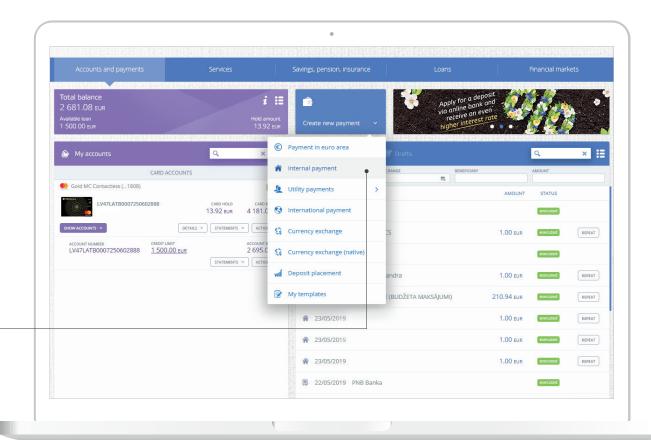

#### Transfers between the user's accounts

In the menu, tick the box
"Transfer to own account"

✓ Transfer to own account

In the "Account" section, choose the account, from which the funds will be transferred

In the "Beneficiary account" section, choose the account, to which the funds will be transferred

Fill in: amount, currency, details (payment purpose)

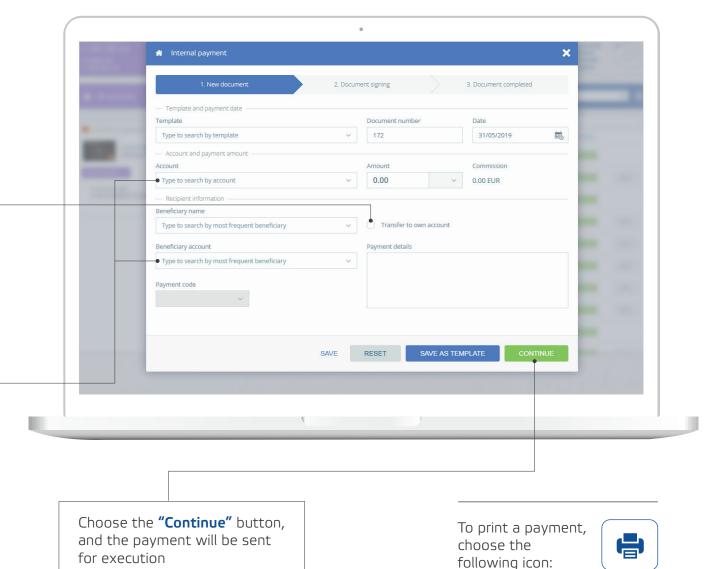

# Payments within EEA countries (in EUR currency)

On the home page, choose the "Create new payment" section

Choose the option "Payment in euro area"

#### **REPEAT**

If you need to pay an invoice repeatedly, choose the "Repeat" button, and the invoice will be paid

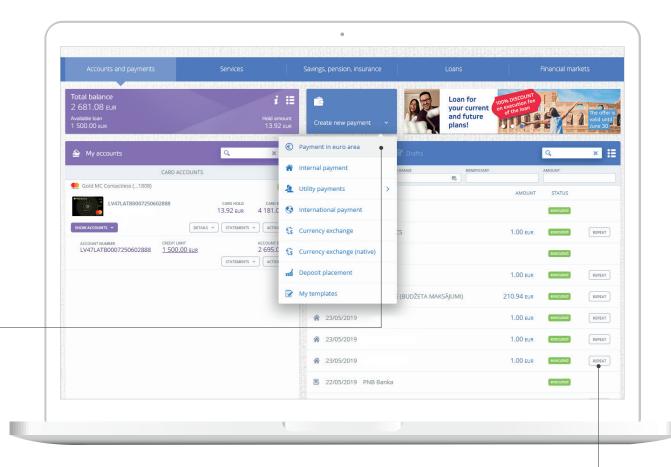

**European Economic Area (EEA) countries:** Iceland, Norway, Liechtenstein and 28 EU member states – Austria, Belgium, Bulgaria, Czech Republic, Denmark, France, Greece, Croatia, Estonia, Italy, Ireland, Cyprus, Latvia, Great Britain, Lithuania, Luxembourg, Malta, the Netherlands, Poland, Portugal, Romania, Slovakia, Slovenia, Finland, Spain, Hungary, Germany, Sweden

# Payments within EEA countries (in EUR currency)

#### Fill in the required payment fields:

- Amount
- Beneficiary
- Beneficiary's account
- Registration number / identity number
- Beneficiary's registration country
- Beneficiary's bank
- Details (payment purpose)

Choose the "Continue" button, and the payment will be sent for execution

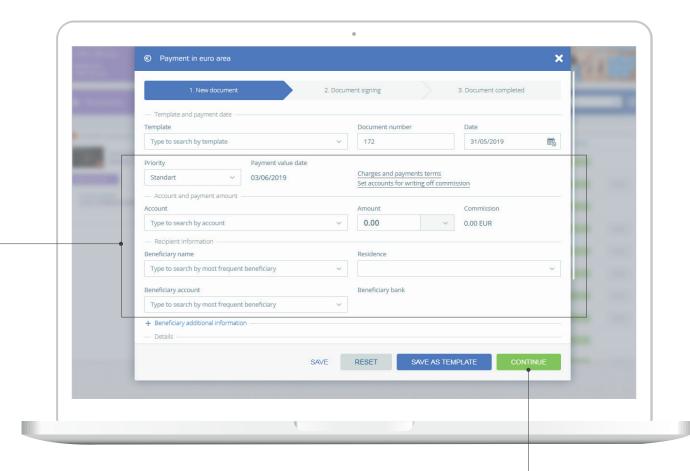

# Information on available accounts

### To obtain a detailed information on each account:

- On the home page, click the additional menu
- Choose the option "My accounts"

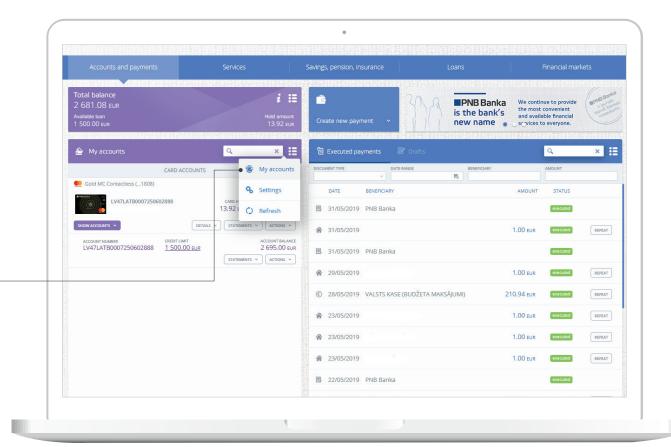

# Information on available accounts

Choose the "My accounts" option and you will see a detailed information on each account:

- Card number
- Card owner's name, surname
- Reserved amounts
- Available credit
- Available balance

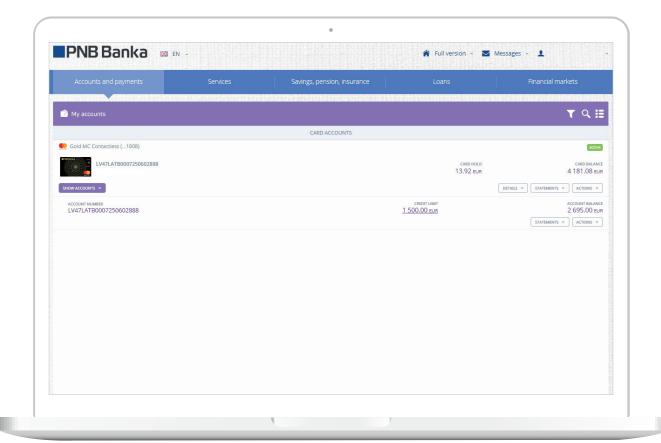

### **Account** settings

On the PNB Internetbank's home page, it is possible to set the required account settings:

- Click the additional menu
- Choose the option "Settings"

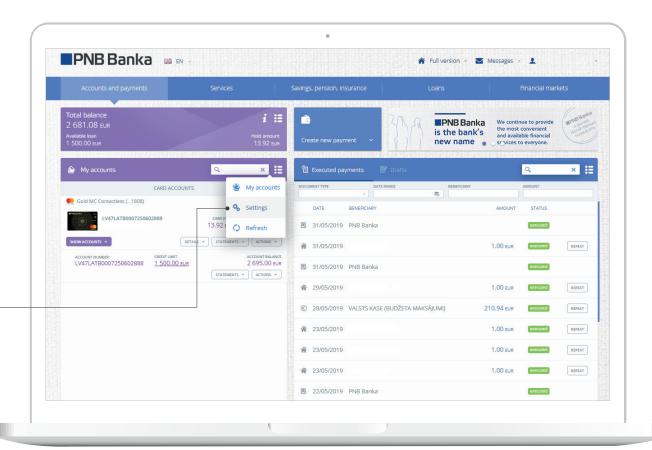

### **Account** settings

### In the account setting section, it is possible to:

- Assign a name to any of your accounts
- Place any of your accounts to the PNB Internetbank's home page or remove it from there

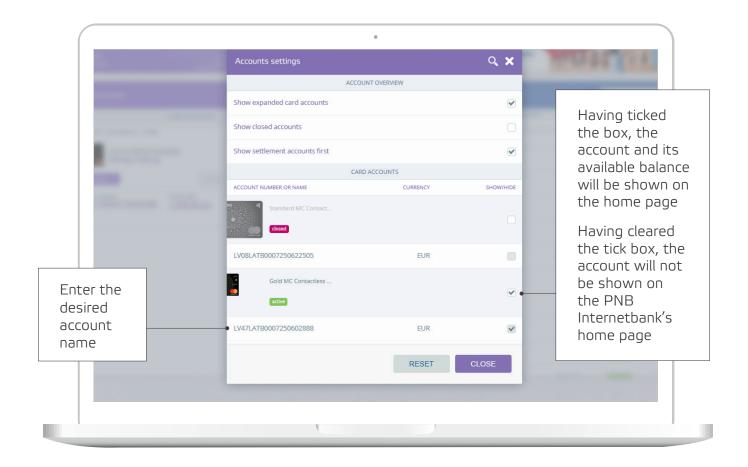

### Account statement

The account statement is available on the PNB Internetbank's home page

Choose the necessary account number and the desired period of the account statement

**STATEMENTS** ~

Choose the option "Card transactions"

Choose the option
"Account statement"
and specify the
required period of the
account statement

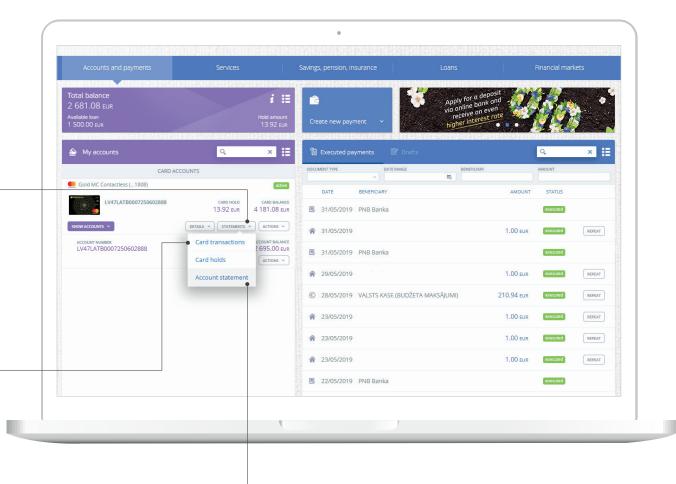

### Account statement

#### Review of the latest transactions:

Choose the desired account, click on it and get a review of your latest transactions

Save the account statement in the desired format

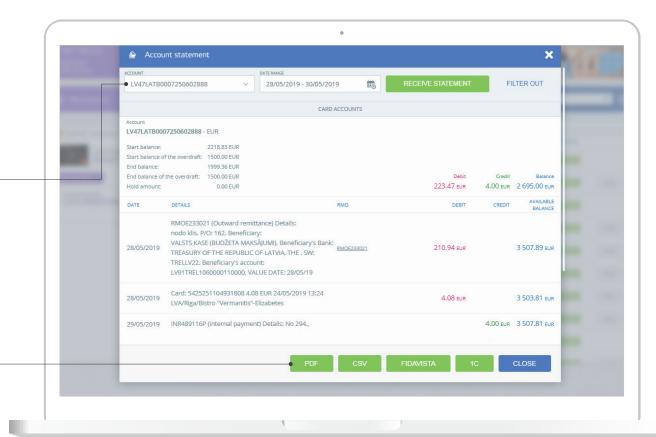

To print a payment, choose the following icon:

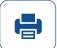

## Topping up of a prepayment card

In the **"Utility payments"** menu,
choose the desired
service provider

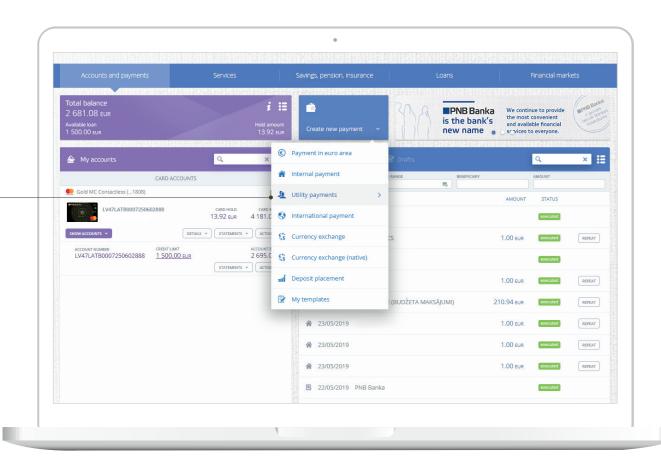

# Topping up of a prepayment card

Enter the Client number and the payment amount

Choose the "Sign" button, and the balance of the prepayment card will be topped up

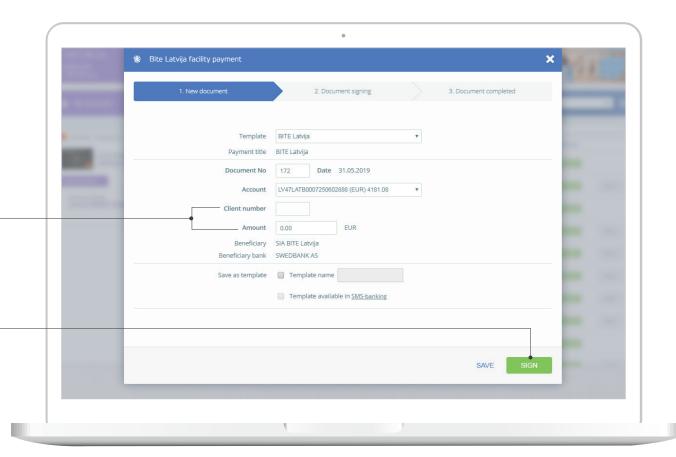

On the home page, in the "Services" section, choose the option "Safebox, Regular payments" and "Automatic invoice payment"

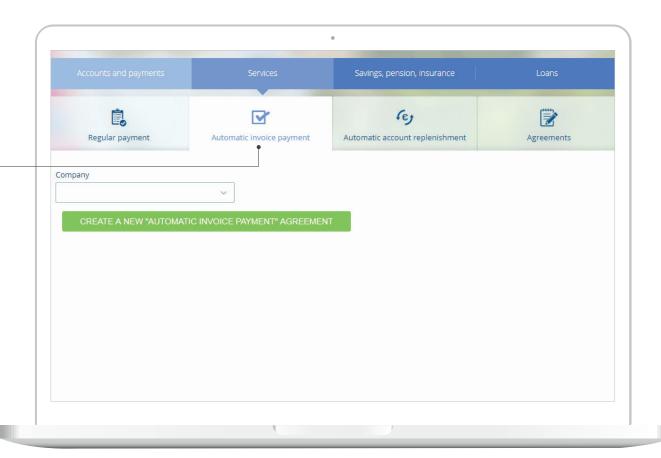

Choose a service provider

Click "Create a new automatic invoice payment agreement"

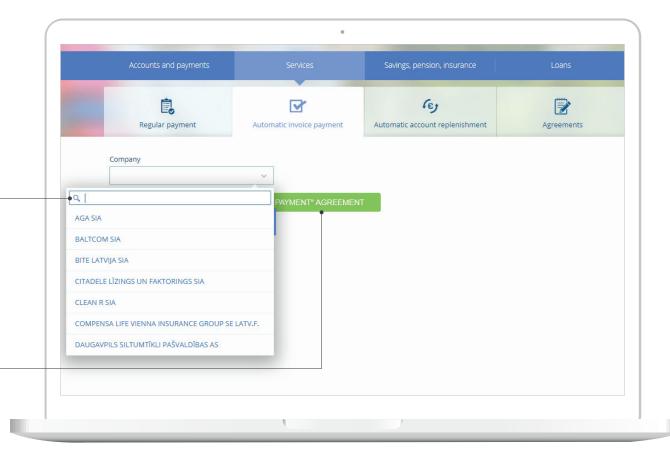

Fill in the required fields and click the "Sign" button

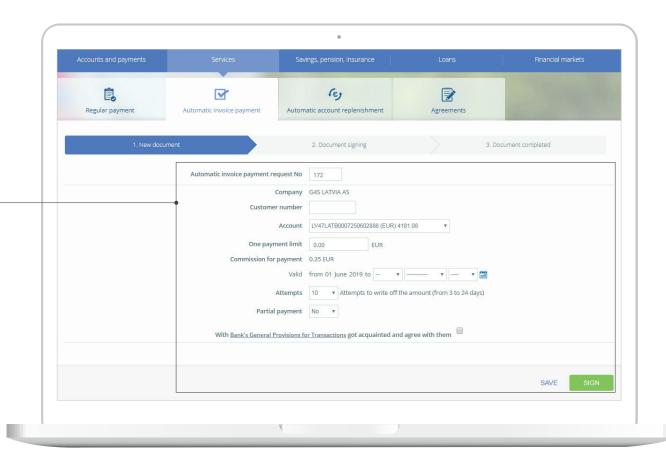

In the "Agreements" section, you will find all the placed orders for automatic payments

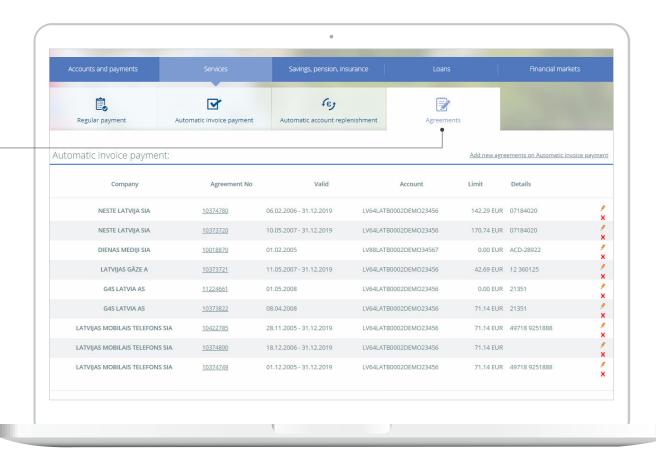

### Good luck!

Should you have any questions, please contact the bank:

**℃ 6704 1100** (Client Support Service 24/7)

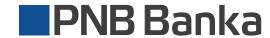